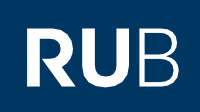

# **KURZANLEITUNG** Änderung der Authentifizierungsmethode für die RUB-LoginID von 1-Faktor-Authentifizierung auf 2- Faktor-Authentifizierung

#### **Hinweise**

- In dieser Kurzanleitung zeigen wir Ihnen, wie Sie eine Änderung der Authentifizierungsmethode für Ihre RUB-LoginID von 1- Faktor-Authentifizierung auf die 2-Faktor-Authentifizierung vornehmen.
- Voraussetzung für diese Anleitung ist, dass Ihre RUB-LoginID bereits über die 1-Faktor-Authentifizierung geschützt ist. Sollte dies nicht der Fall sein, dann nutzen Sie bitte die Kurzanleitung "Einrichtung der neuen Authentifizierung für den eCampus und das Identity-Management-Portal der RUB".

#### **Schritt 1**

Öffnen Sie die Internetseite des [Identity-Management-Portal der RUB](https://www.rub.de/login) .

#### **Schritt 2**

Melden Sie sich mit Ihrer RUB-LoginID und dem dazugehörigen Passwort an.

## **Schritt 3**

Sie befinden sich nun im angemeldeten Zustand im "Identity-Management-Portal der RUB". Klicken Sie auf "2- Faktor-Authentifizierung".

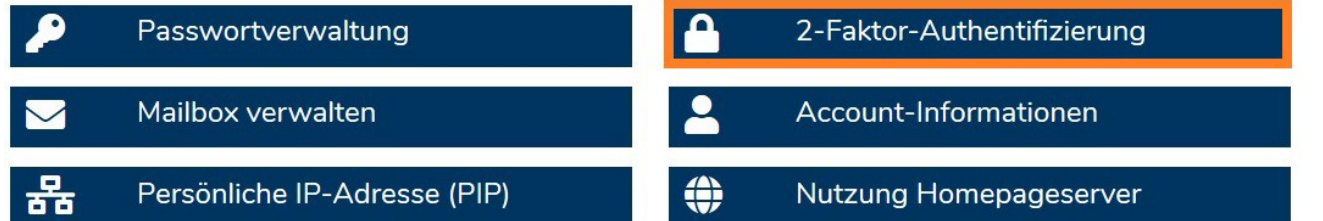

## **Schritt 4**

Sie befinden sich nun auf der Seite mit der Überschrift "2-Faktor-Authentifizierung verwalten".

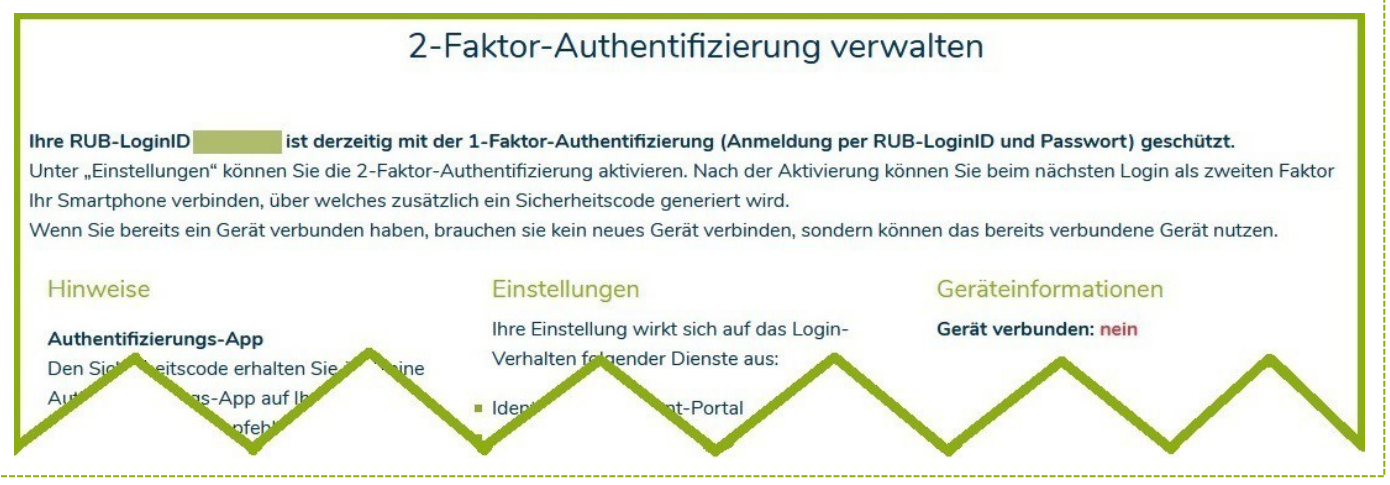

**Seite 1**

Auf dieser Seite können Sie Ihre Einstellungen zu den Authentifizierungsverfahren ändern. Oben sehen Sie, dass Ihre RUB-LoginID momentan durch die 1-Faktor-Authentifizierung geschützt wird. Die rechte Spalte "Geräteinformationen" zeigt Ihnen an, ob Sie bereits ein registriertes Smartphone hinterlegt haben oder nicht (Bild rechts).

In der mittleren Spalte "Einstellungen" können Sie nun die 2-Faktor-Authentifizierung für die Dienste "Identity-Management-Portal" und "eCampus-Webclient" aktivieren (Bild rechts). Klicken Sie anschließend auf "Übernehmen". Sie werden automatisch abgemeldet.

#### **Schritt 5 a**

Wenn Sie zuvor schon einmal ein Smartphone registriert hatten (siehe rechte Spalte "Geräteinformationen" in Punkt 4), können Sie jetzt zum Punkt **"Am Ziel"** springen. Das Identity-Management-Portal und der eCampus WebClient sind ab jetzt wieder mit **Ihrem damals registrierten Smartphone** und Ihrer RUB-LoginID per 2-Faktor Authentifizierung (Anmeldung per RUB-LoginID, Passwort und Smartphone) geschützt. Sie können die App "ForgeRock Authenticator" auf Ihrem Smartphone weiterhin nutzen. Eine erneute Registrierung Ihres Smartphones ist nicht nötig.

# **Schritt 5 b (nur, wenn Sie noch kein Smartphone registriert hatten)**

Installieren Sie auf Ihrem Smartphone die App "ForgeRock Authenticator":

[Google Playstore](https://play.google.com/store/apps/details?id=com.forgerock.authenticator&hl=de)

# [Apple Appstore](https://apps.apple.com/de/app/forgerock-authenticator/id1038442926)

Hinweis für das Betriebssystem Android: Falls Sie unter Android bereits den Google Authenticator installiert haben, können Sie diesen ebenfalls verwenden.

## **Schritt 6**

Melden Sie sich mit Ihrer RUB-LoginID und dem dazugehörigen Passwort erneut i[m Identity-Management-Portal der RUB](https://www.rub.de/login) an und folgen Sie den Registrierungsschritten.

## **Schritt 7**

Klicken Sie auf "Neues Gerät registrieren".

# NEUES GERÄT REGISTRIEREN

# **Schritt 8**

Starten Sie auf Ihrem Smartphone die Authentifizierungs-App "ForgeRock Authenticator", klicken Sie in der App oben rechts auf die drei Punkte und anschließend auf den Button "Scan QR-Code". Scannen Sie mit der App den QR-Code auf dem Bildschirm. In der Authentifizierungs-App wird nun automatisch ein "RuhrUniBochum"-Konto mit Ihrer RUB-LoginID angelegt. Dieses Konto zeigt Ihnen alle 30 Sekunden einen neuen Sicherheitscode an (Bild rechts).

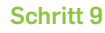

Klicken Sie auf "Weiter mit Sicherheitscode aus der App".WEITER MIT SICHERHEITSCODE AUS DER APP

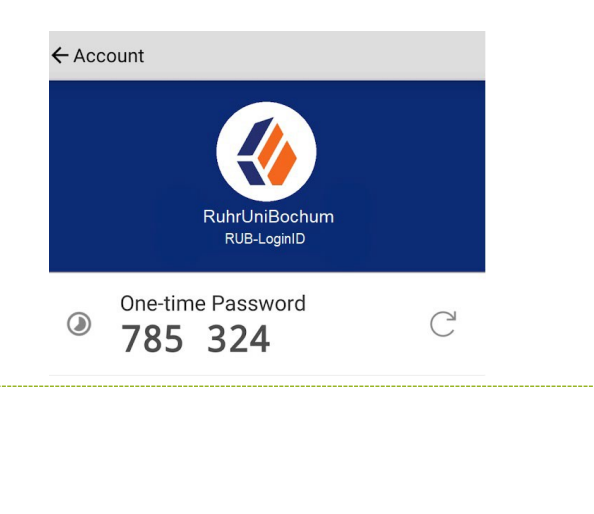

Geräteinformationen

Gerät verbunden: nein

Anmeldung mit Smartphone (2-Faktor-Authentifizierung)

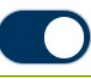

#### **Schritt 10**

Öffnen Sie in der Authentifizierungs-App das eben angelegte Konto und geben Sie nun den 6-stelligen Sicherheitscode im Browser-Fenster ein. Klicken Sie anschließend auf "Registrierung abschließen".

Sicherheitscode eingeben

# **REGISTRIERUNG ABSCHLIESSEN**

#### **Schritt 11**

**Notieren Sie sich unbedingt die nun angezeigten Wiederherstellungs-Codes**. Diese benötigen Sie, falls Sie Ihr registriertes Gerät verlieren oder keinen Zugriff mehr auf die App haben. Nur mit Ihren persönlichen Wiederherstellungscodes können Sie sich dann noch selbständig mit Ihrer RUB-LoginID i[m Identity-Management-Portal](https://www.rub.de/login) [der RUB](https://www.rub.de/login) anmelden und unter dem Punkt "2-Faktor-Authentifizierung" Ihre Einstellungen ändern. **Klicken Sie nur auf "Weiter", wenn Sie diese Codes notiert haben.**

#### **Schritt 12**

Sie haben sich erfolgreich für die Authentifizierung per Smartphone registriert. Sie befinden sich nun wieder im angemeldeten Zustand im Identity-Management-Portal der RUB.

### **Am Ziel**

Ihre neuen Einstellungen werden nun an alle Systeme übergeben. **Dies kann bis zu 15 Minuten dauern.** Erst danach können Sie sich mit der 2-Faktor-Authentifizierung am eCampus WebClient und am Identity-Management-Portal der RUB anmelden.

#### **Beachten Sie bitte:**

- **1) Alle zukünftigen Einstellungen zur Authentifizierung können Sie nur noch im [Identity-Management-Portal](https://www.rub.de/login) der [RUB](https://www.rub.de/login) unter dem Punkt "2-Faktor-Authentifizierung" vornehmen.**
- **2) Sollten Sie bei Schritt 7 den Registrierungsprozess des Smartphones über den Button "2-Faktor-Authentifizierung deaktivieren" abgebrochen haben, ist bei Ihnen nun weiterhin die 1-Faktor-Authentifizierung aktiviert. Sie können sich also weiterhin per RUB LoginID und Passwort anmelden. Um die Registrierung erneut zu starten, gehen Sie in das [Identity-Management-Portal der RUB](https://www.rub.de/login) und klicken Sie dort auf den Punkt "2-Faktor-Authentifizierung". Hier können Sie in der mittleren Spalte die 2-Faktor-Authentifizierung erneut aktivieren.**
- **3) Wenn Sie sich für die 2-Faktor-Authentifizierung entschieden haben, behalten Sie nach der Registrierung die ForgeRock-App auf Ihrem Smartphone, solange die 2-Faktor-Authentifizierung in Ihrem Account aktiviert ist. Diese App benötigen Sie ab sofort für jeden Anmeldeversuch im Identity-Management-Portal und ameCampus.**

**Bei Fragen & Problemen** Bei Fragen und Problemen können Sie sich an unseren Helpdesk wenden: **[its-helpdesk@ruhr-uni-bochum.de](mailto:its-helpdesk@ruhr-uni-bochum.de)**.

IT.SERVICES | Stand: 07.12.2022